## Sådan bruger du festugens grafiske elementer i canva

Canva er et gratis grafisk værktøj online. Hvis du ikke har adgang til eller erfaring med de grafiske programmer fra Adobe, så er Canva et godt alternativ. Som udgangspunkt er Canva gratis, det kræver blot at du opretter en profil, f.eks. via Facebook-login.

Canva kan bruges til f.eks. at lave billeder i de rette formater til sociale medier og påføre logo, stempel, ramme eller andre grafiske elementer på billeder. Mulighederne er mange, men orienter dig venligst i vores designguide inden du slipper kreativiteten løs.

- 1. Gå til www.canva.com og opret en profil. Klik 'Tilmeld dig' i øverste højre hjørne og opret dig f.eks. via din Facebook-profil.
- 2. Under fanen 'Sociale medier' finder du skabeloner til en række elementer til brug på de mest anvendte sociale medier. I denne guide gennemgår vi eksemplet 'Facebook-opslag' - klik derfor på denne skabelon.
- 3. Du har nu en tom side i den rette størrelse til et Facebook-opslag.
- 4. Klik nu på uploads i menuen i venstre side af skærmen. Her uploader du dine billeder og grafiske elementer i PNG eller JPG format. Du finder de grafiske elemter på festugens hiemmeside.
- 5. Dine uploadede billeder og elementer ligger nu i fanen uploads, hvor du skal hente dem fra.
- 6. Vælg det billede du har uploadet og træk det over på skabelonen via 'drag and drop' med din mus. Træk nu billedet så stort, at det fylder hele skabelonen.
- 7. Nu skal vi tilføje et grafisk element på billedet. Det gøres ved at trække det grafiske element over på billedet via 'drag and drop' med musen.
- 8. Juster det grafiske elements størrelse via hjørnerne ved at trække.
- 9. Placer elementet strategisk altså med god plads til kanten og gerne samme afstand fra elementet til kanterne f.eks. til bund og til højre som i eksemplet her.
- 10.Generelle tips: Tænk på symmetri og harmoni i billedet. Undgå at bruge for mange elementer på én gang.
- 11.Dine designs er altid tilgængelige i Canva, værktøjet gemmer dit arbejde automatisk.
- 12.Du downloader dit billede ved at klikke på download-ikonet i øverste højre hjørne. Vælg gerne PNG eller JPG format.

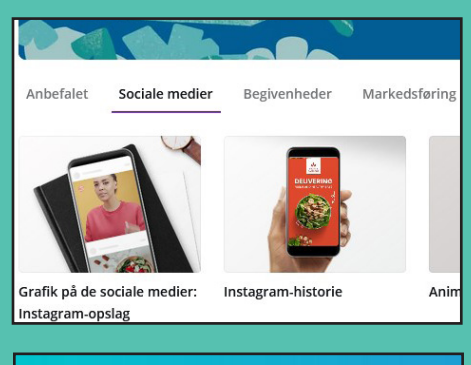

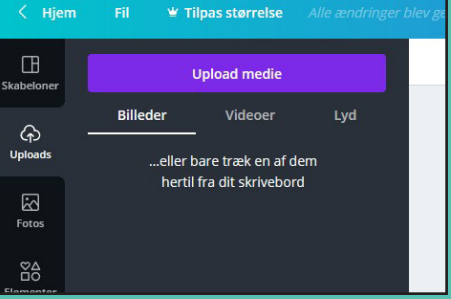

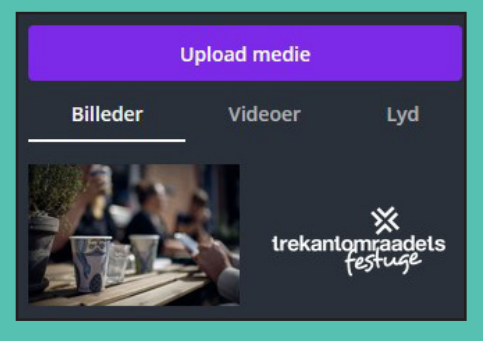

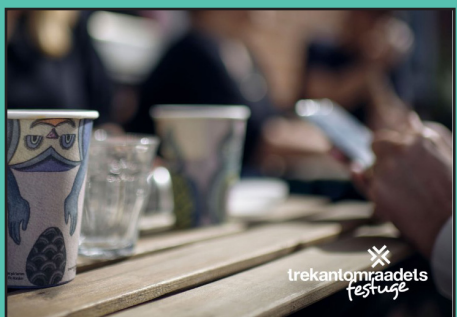

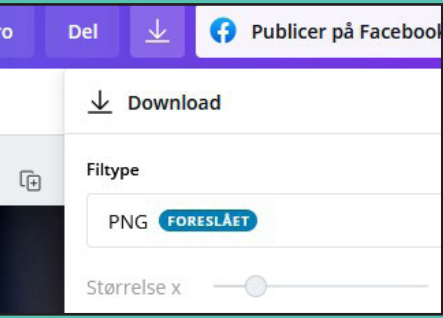